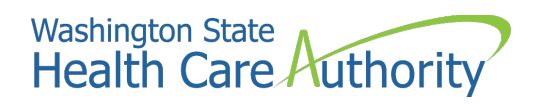

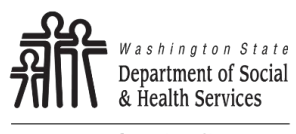

Transforming lives

# SAW - Payment Services User Guide

## **Department of Social & Health Services Office of Financial Recovery (OFR)**

### **Payment Services User Guide**

Never provide your banking information over the phone. OFR staff are not authorized to enter your informaiton into Payment Services on your behalf.

**Payments over the phone are not accepted at this time.**

#### **System Requirements**

You must use a laptop or desktop computer to set-up online payments.

**Note:** Smartphone technology is not currently secure enough to ensure acceptance of bant-to-bank payments.

#### **Banking Requirements**

A routing number and checking/savingfs account number are required to ser up online payments.

**Note:** Credit/debit card payments are not accepted.

## **Payment Serivces User Guide**

1. In your web browser, go to [secureaccess.wa.gov](http://www.secureaccess.wa.gov/) and sign into your account or press **Sign Up!** to create an account.

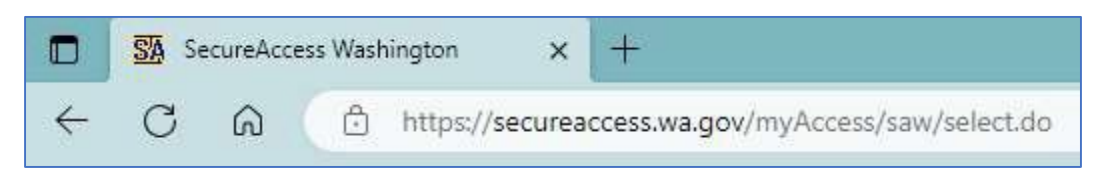

2. Once you have created an account and/or logged in, click on **ADD A NEW SERVICE.**

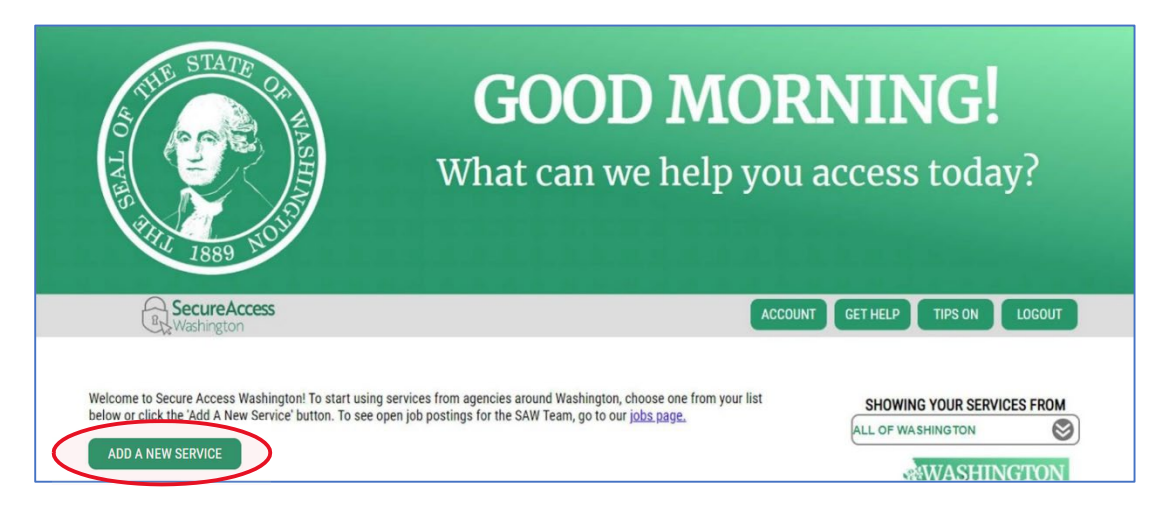

3. Select the middle option.

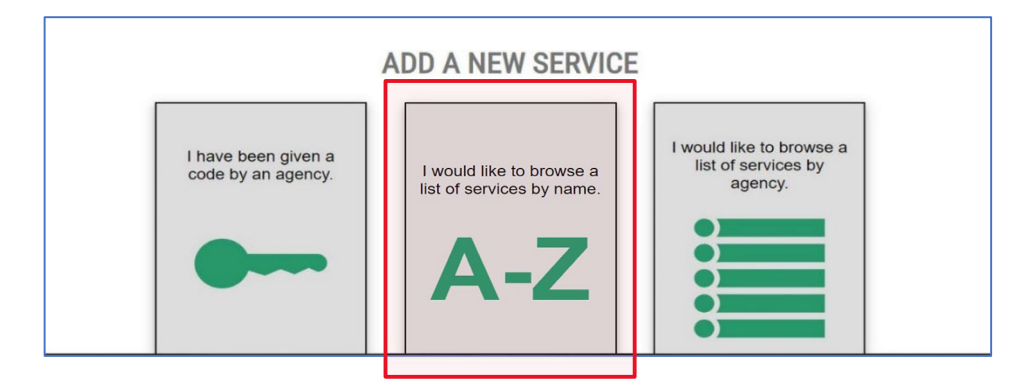

4. Type "payment services" in the filter box.

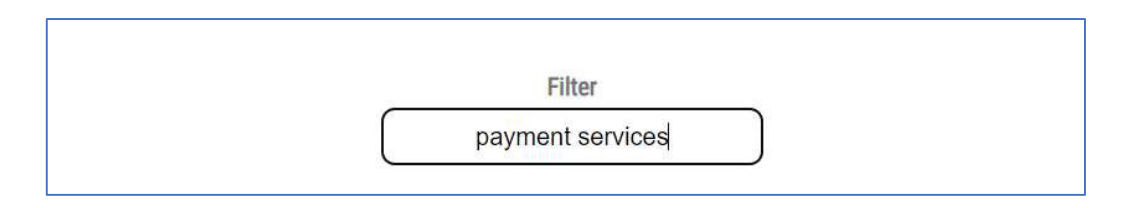

5. Select **Apply** next to PAYMENT SERVIECS.

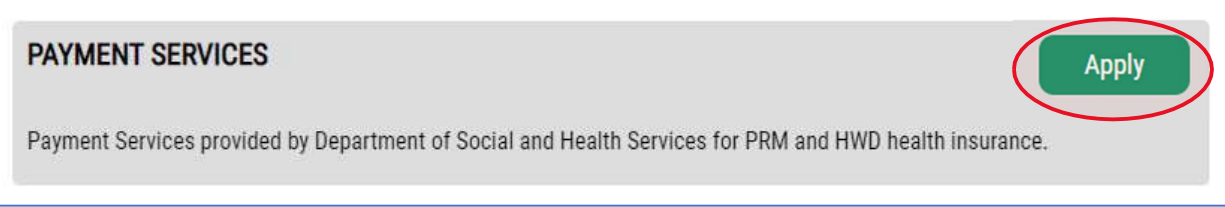

6. Fill in the contact information form and select **Submit** when finished.

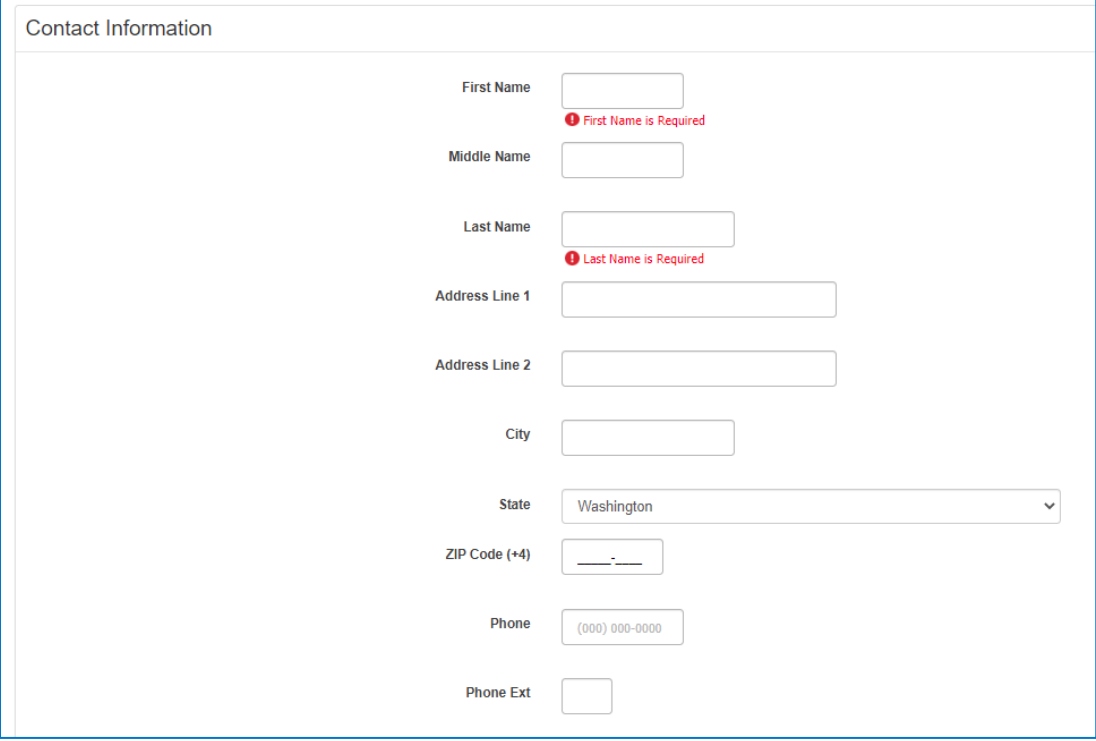

7. Click on **Submit or Cancel a Payment** under the Payments heading.

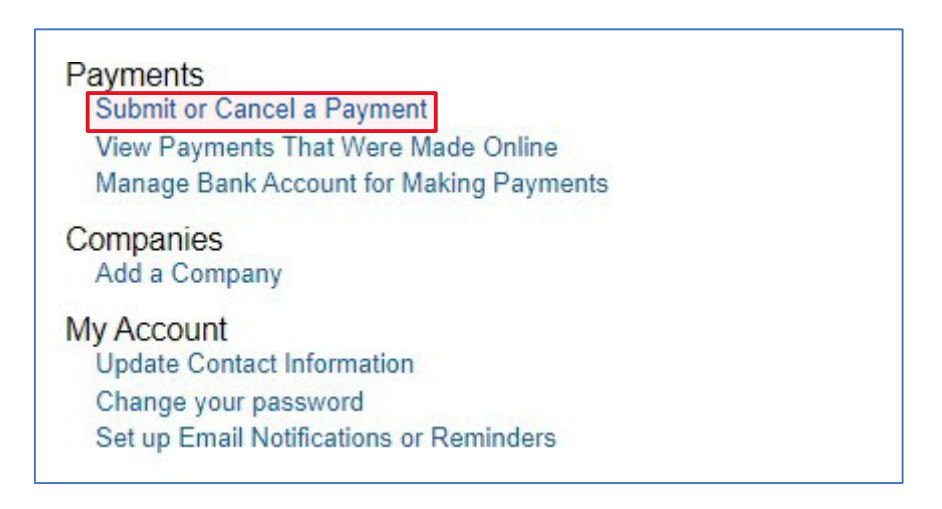

8. Click on **I Accept the Terms and Conditions** if you accept the terms and conditions listed on the page.

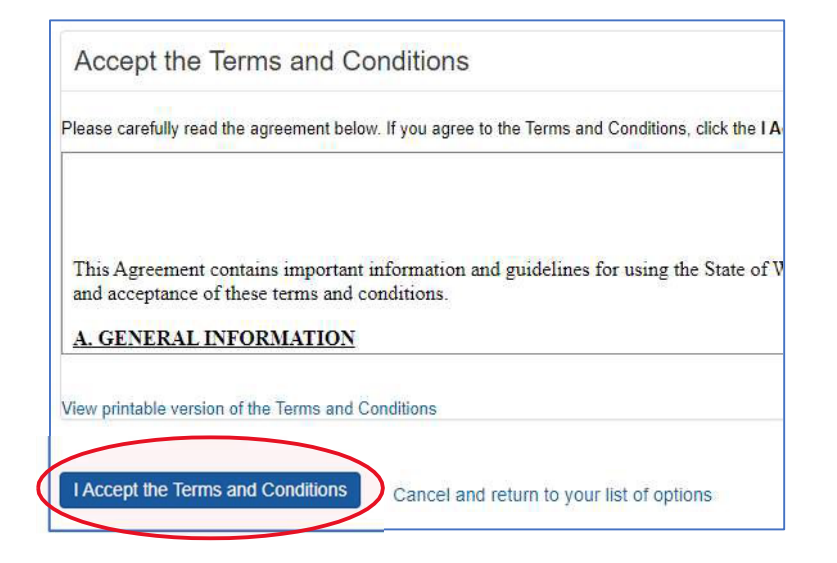

9. Under Medical Premium Payments, select **Submit or Cancel a Medical Premium Payment as an Individual**.

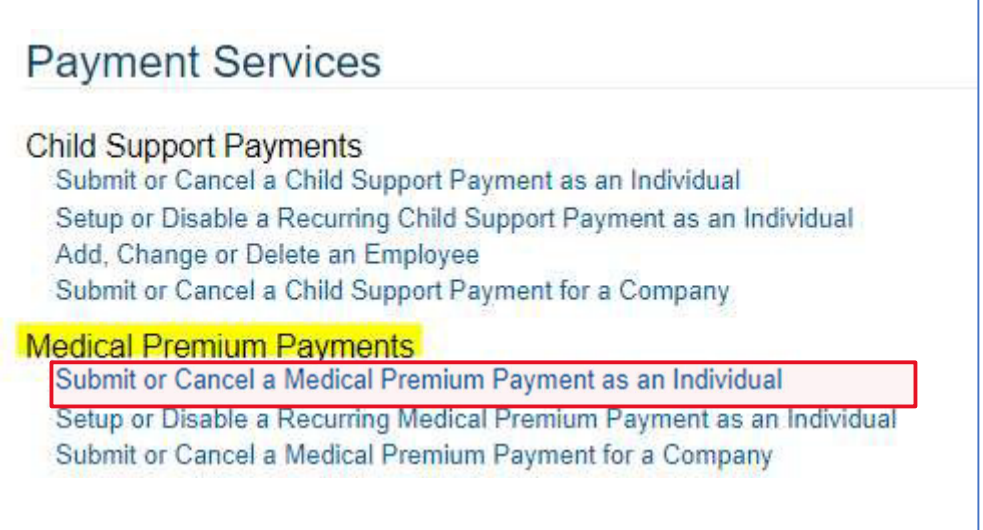

#### 10. Click on **Add a New Bank Account**.

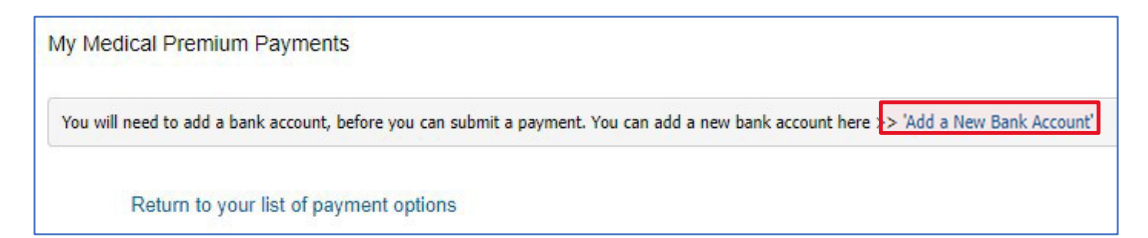

11. Add your banking information. Account Description is required (example: Checking). When finished click on **Add the Account**.

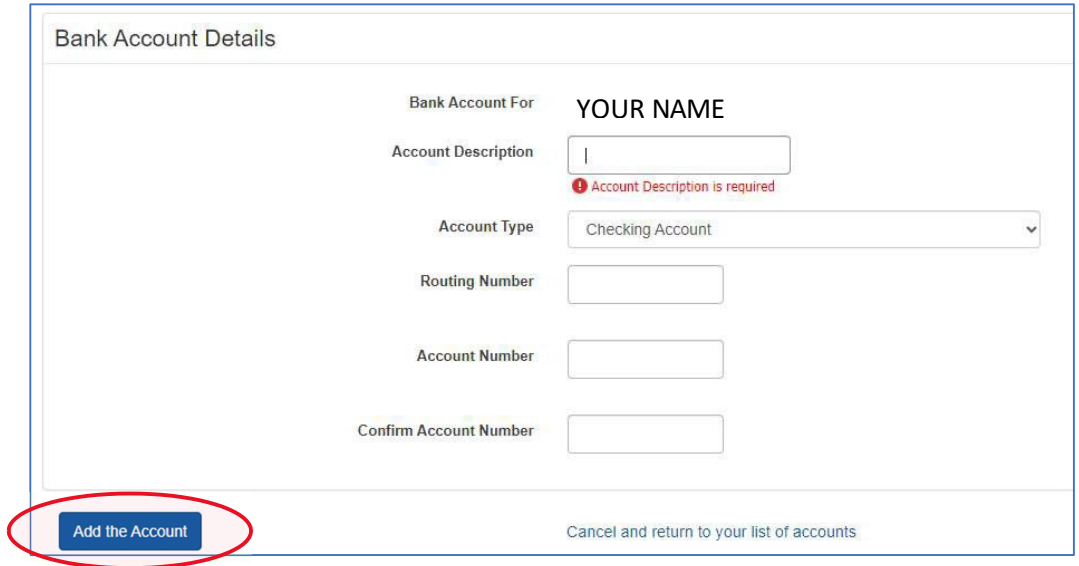

**Note:** For Apple Health Medical Premium payments, **it will take 5-7 business days** for the first payment to process from any new bank account.

12. At this point you can choose to make a one-time payment or set up recurrent payments.

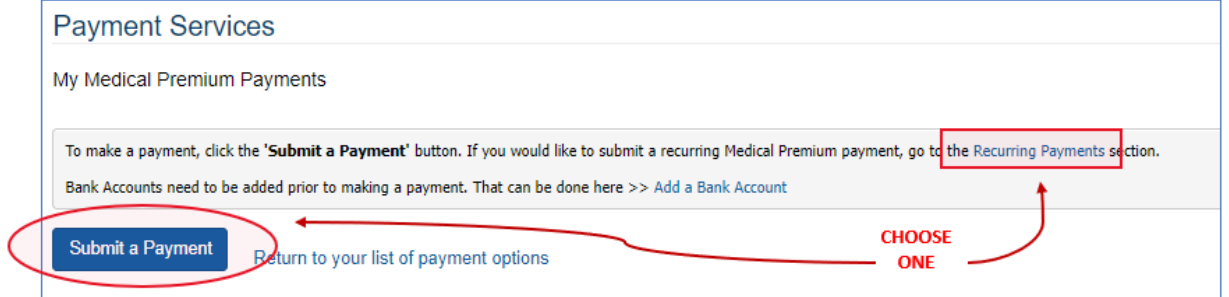

#### 13. Fill out the Account Information form as follows:

- a. Select your Account Type (PRM, HWN) from the drop-down menu
- b. Enter account number in the box next to the PRM/HWD dropdown menu
- c. Enter your name exactly as it appears on your bill (LAST name, FIRST name)
- d. Click on **Get Account Balance**

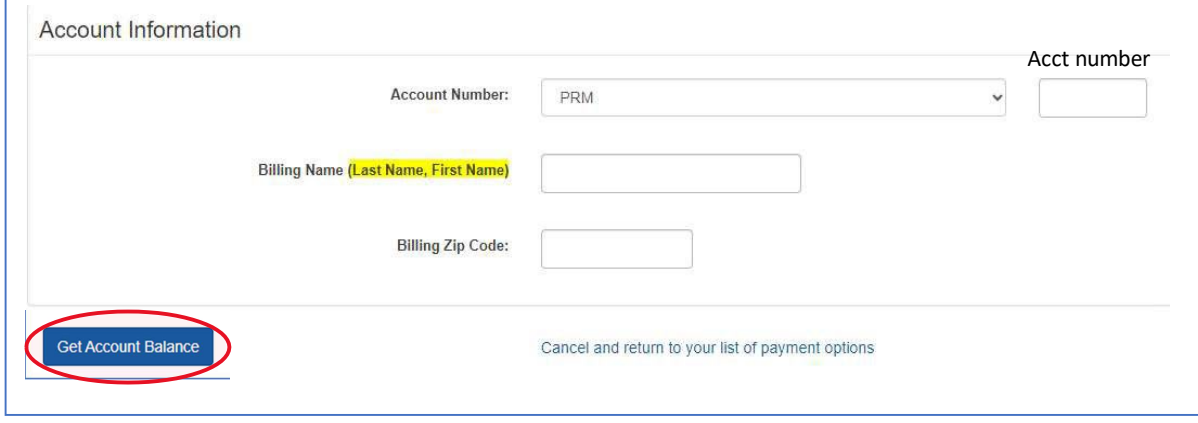

- 14. Your account balance will be displayed in the **Account Information** section. Under Payment Options:
	- a. Select your Payment Amount, Bank Account, and Payment Date
	- b. Select the **Submit Medical Premium Payment** button

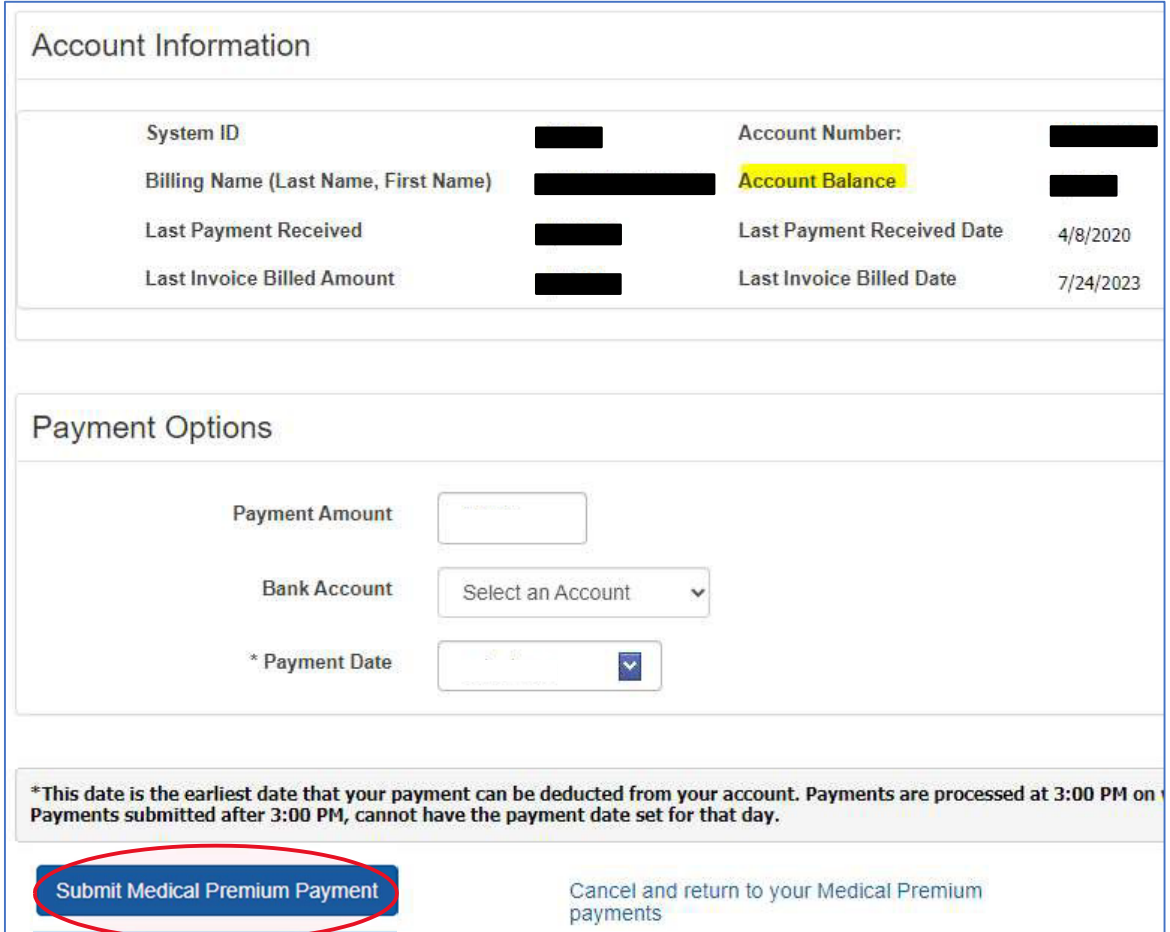

If you successfully submitted the payment you will see the message below:

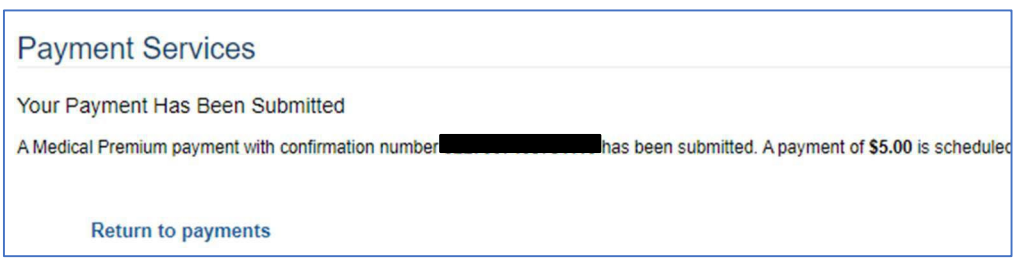